oilie

Nội dung bài viết

TaiLieu.com

- 1. Bài thực hành 1 trang 33 SGK Tin học 4
- 2. Bài thực hành 2 trang 33 SGK Tin học 4
- 3. Bài thực hành 3 trang 33 SGK Tin học 4
- 4. Bài thực hành 4 trang 34 SGK Tin học 4
- 5. Bài thực hành 5 trang 34 SGK Tin học 4
- 6. Bài thực hành 6 trang 34 SGK Tin học 4

Giải bài tập **Tin học lớp 4 Bài 5: Vẽ tự do bằng cọ vẽ, bút chì** (Chính xác nhất), hướng dẫn trả lời câu hỏi, bài tập trong sách giáo khoa (SGK) chi tiết, đầy đủ nhất. Hỗ trợ các em hiểu và nắm vững trọng tâm kiến thức trong bài.

### *Bài thực hành 1 trang 33 SGK Tin học 4*

Dùng công cụ để vẽ cây thông theo mẫu như hình 56.

**Lời giải:**

- Hướng dẫn:
- Chọn màu nâu sẫm trên bảng màu

• Chọn công cụ để vẽ thân cây.

- Chon công cu và nét vẽ nhỏ nhất
- Kéo thả chuột để vẽ tán lá cây và bóng cây
- Tô màu tán lá, thân và bóng cây.

- Kết quả:

ailieu.com

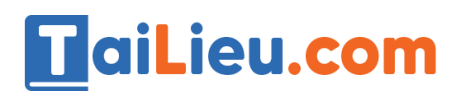

oilie

ieu.com

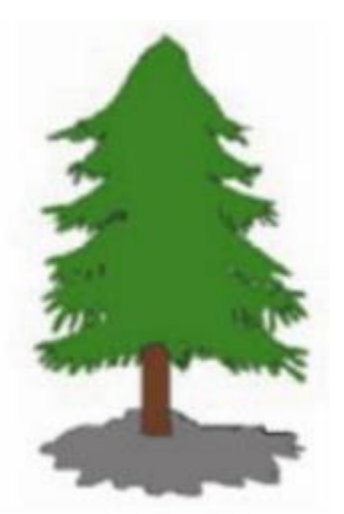

*Bài thực hành 2 trang 33 SGK Tin học 4*

Sử dụng công cụ , hãy vẽ con mèo và con gà như hình 57.

# **Lời giải:**

- Hướng dẫn:
- Chọn công cụ để vẽ các con vật
- Kéo thả chuột để vẽ.
- Tô màu con thỏ và con gà.
- Kết quả:

ieu.co

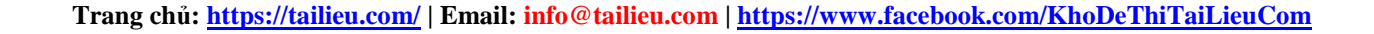

# **HaiLieu.com**

cilie

Lieu.cor

# *Bài thực hành 3 trang 33 SGK Tin học 4*

Sử dụng công cụ và các công cụ thích hợp khác để vẽ bức tranh phỏng cảnh giống hình 58.

**Lời giải:**

- Hướng dẫn:
- Chọn công cụ để vẽ.
- Kéo thả chuột để vẽ.
- Tô màu bức tranh.
- Kết quả:

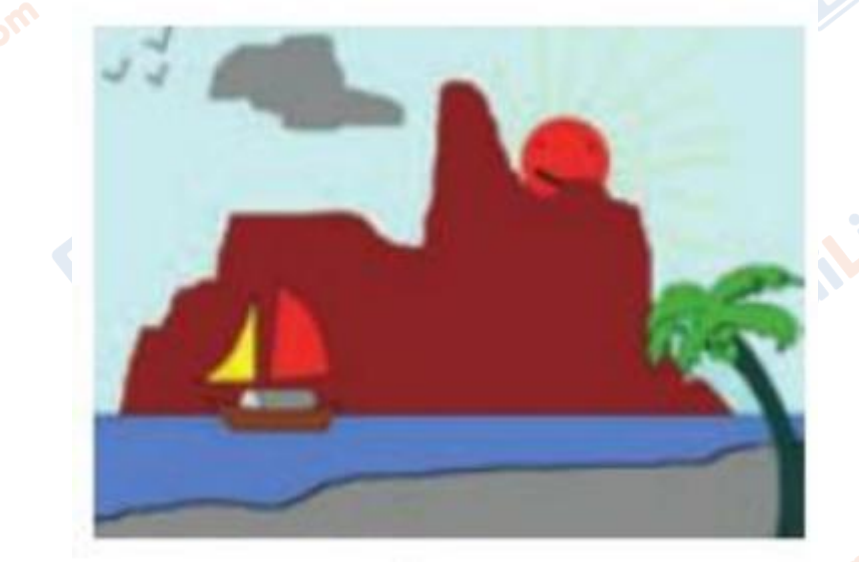

*Bài thực hành 4 trang 34 SGK Tin học 4*

Sử dụng các công cụ di và long vẽ bông hoa theo mẫu như hình 59.

# **Lời giải:**

**RU.com** 

- Hướng dẫn:

Lieu

# **HaiLieu.com**

### **Thư viện tài liệu học tập, tham khảo online lớn nhất**

Joilieu

dil.ieu.com

- Chọn màu tím trên bảng màu
- Chọn công cụ <sup>nh</sup> và nét vẽ nhỏ nhất
- Kéo thả chuột để vẽ bông hoa, nhuỵ hoa.
- Tô màu cho bông hoa và nhuỵ hoa.
- Kết quả:

Lieu.cor

# *Bài thực hành 5 trang 34 SGK Tin học 4*

Dùng các công cụ vẽ tự do để vẽ con thỏ theo mẫu ở hình 60.

**Lời giải:**

- Hướng dẫn:
- Chọn màu đen trên bảng màu
- Chọn công cụ
- Kéo thả chuột để vẽ con thỏ
- Tô màu cho con thỏ.
- Kết quả:

ilieu.com

olise

Lieu.com

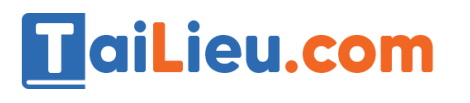

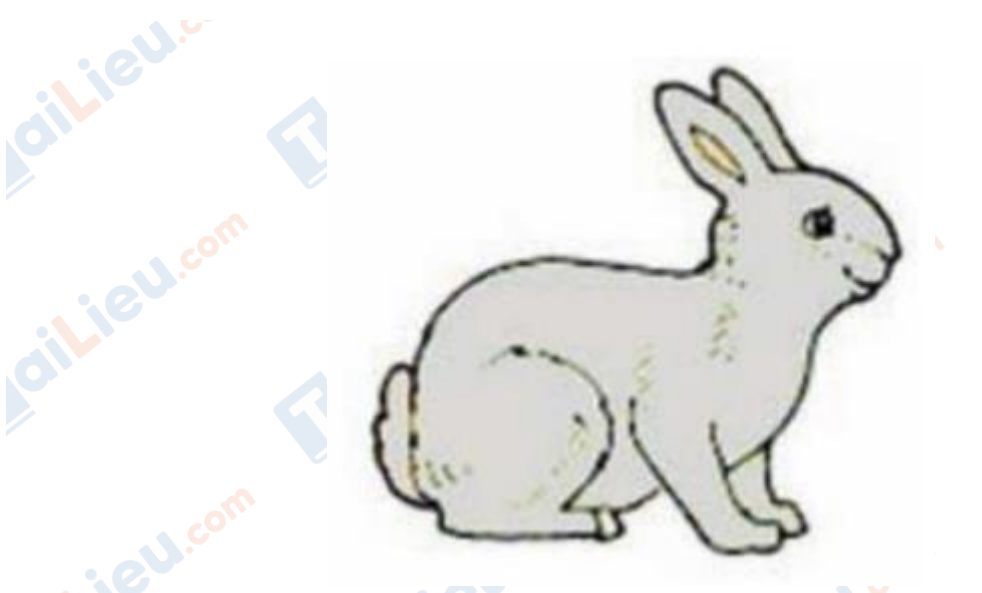

*Bài thực hành 6 trang 34 SGK Tin học 4*

Sử dụng các công cụ duy và long vẽ và tô màu con vịt giống hình 61.

# **Lời giải:**

- Hướng dẫn:
- Chọn màu đen trên bảng màu
- Chọn công cụ và nét vẽ nhỏ nhất
- Kéo thả chuột để vẽ con vịt
- Tô màu cho con vịt.
- Kết quả:

ail.ieu.com

ilieu.com

**U.Com** 

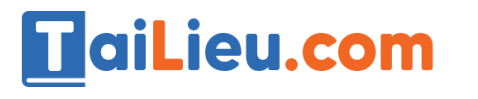

**GU.com** 

ieu com

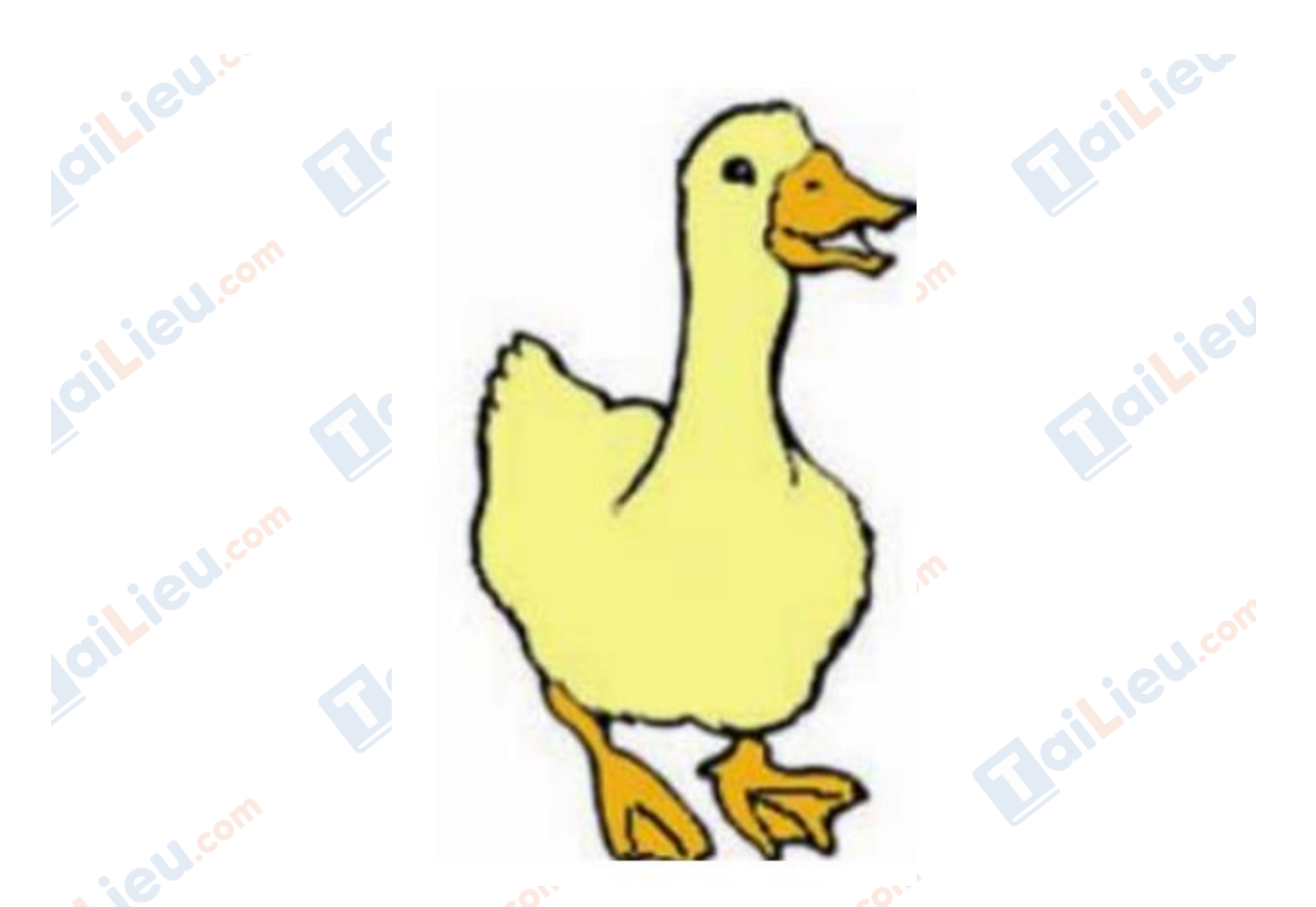

**►►CLICK NGAY** vào nút **TẢI VỀ** dưới đây để tải về **Giải Tin học lớp 4 Bài 5: Vẽ tự do bằng cọ vẽ, bút chì** (Ngắn gọn) file PDF hoàn toàn miễn phí.

Lieu.com

dilieu.com

**Trang chủ:<https://tailieu.com/> | Email: info@tailieu.com [| https://www.facebook.com/KhoDeThiTaiLieuCom](https://www.facebook.com/KhoDeThiTaiLieuCom)**

cilieu.com